# Using the Grade-Change Workflow

Instructor Version

#### **Contents**

| What Is the Grade-Change Workflow?                                                   | 2  |
|--------------------------------------------------------------------------------------|----|
| Request a Grade Change                                                               | 2  |
| Cancel a Request                                                                     | 8  |
| Review the Approver's Decision                                                       |    |
| Approved                                                                             |    |
| Denied                                                                               | 10 |
| Frequently Asked Questions                                                           | 12 |
| When I clicked "Save," I got an error message saying I need to enter a changed grade | 12 |
| When I clicked "Save," I got an error message saying I need to enter a comment       | 12 |
| When I clicked "Save," nothing happened, and now the "Save" button is graved out     | 12 |

# **Be Boulder.**

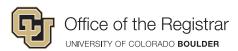

#### What Is the Grade-Change Workflow?

Instructors can use the grade-change workflow to submit changes to their grade rosters one student at a time.

The grade-change workflow will route corrections to the student's college, school or program. If applicable, corrections will also be forwarded for review to the Assistant Registrar for NCAA Athletic Eligibility. Upon approval, the workflow will update the grade on the student's record within 24 hours.

Instructors may use the workflow for the following reasons:

- An incomplete (I) grade on a previously posted grade roster needs to be updated to a letter grade because the student completed their course work.
- Grades were miscalculated for a student.
- The wrong grade was entered on the original grade roster.

This workflow should not be used for entering grades for dissertation or thesis hours, or for reasons other than those indicated above.

## **Request a Grade Change**

If you're requesting a grade change from off campus, you must connect to the <u>campus VPN</u> to use the workflow. If you're unable to make a secure connection, contact help@colorado.edu for technical assistance or registrar@colorado.edu for grading advice.

On the MyCUInfo Teaching Tools tab, click either Go to Web Grading or Go to Faculty Center.

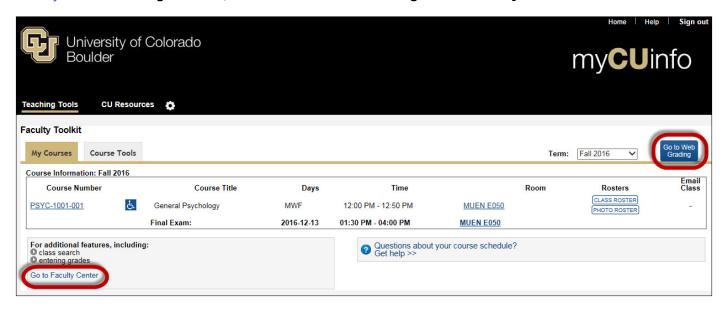

If you need to change the default term, click Change Term.

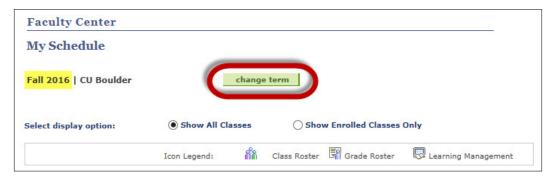

Find the correct class, then click **Grade Roster**.

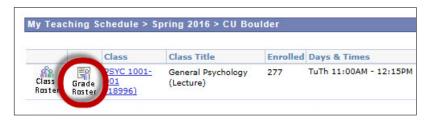

#### **Click Request Grade Change.**

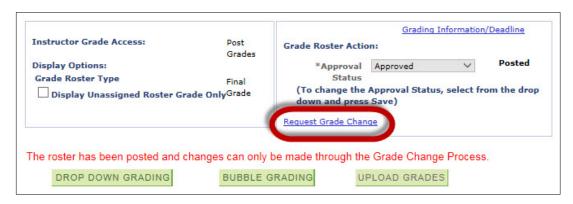

Select the lecture section of the class from the **Please select from the following class list** drop-down menu.

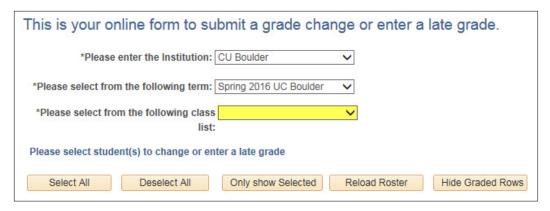

By default, students are listed in numerical order by Empl ID. Click the checkbox for the student whose grade needs to change.

**Note:** You cannot change multiple students' grades at once using the grade-change workflow.

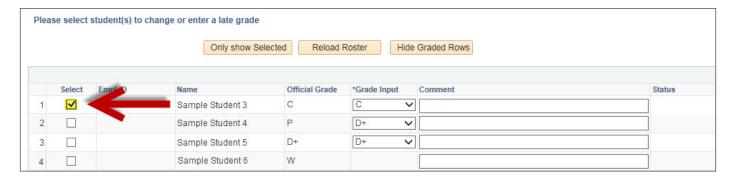

If you choose, click **Only show Selected** to hide the other students.

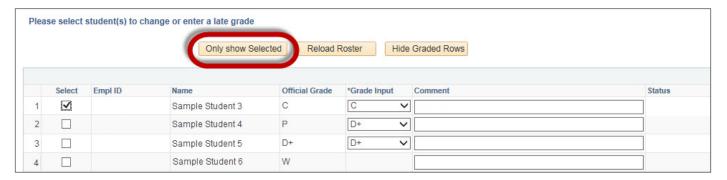

**NOTE:** Make sure your browser's pop-up blocker is turned off. If you click **Save** on the next page and the pop-up window is blocked, the grade change for that student will lock. If this happens, see <u>Frequently Asked Questions</u>.

Click the \***Grade Input** drop-down to select the new grade, type the reason for the change in the **Comment** field (required), then click **Save** at the bottom of the page.

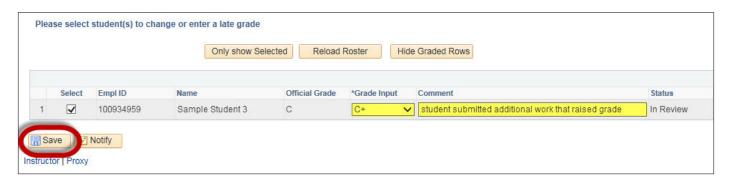

The grade change submission form will open in a pop-up window.

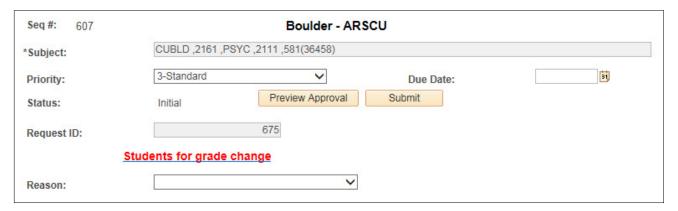

To review the grade change prior to submission, click **Students for grade change** (opens in a new tab or window).

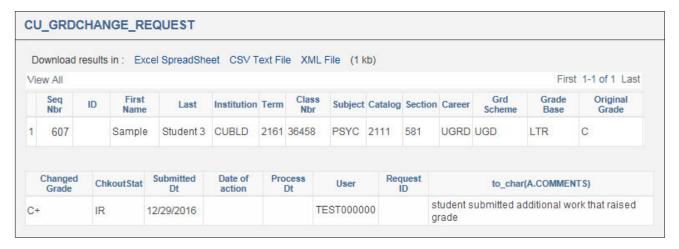

You may ignore all other fields on this page. To finish, click **Submit**.

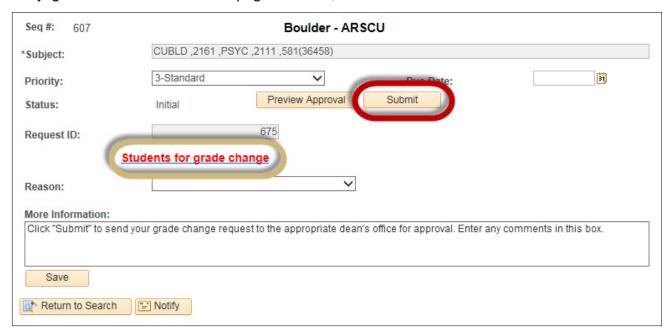

**NOTE:** Do not close the grade changes submission form window until you've confirmed that you submitted the grade change correctly. Once you close that window, you lose access to the **Cancel Approval** button.

If the next window indicates the request is **Pending**, the request has been submitted successfully.

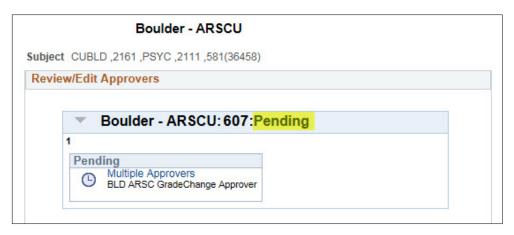

The grade-change approver for the student's college, school or program will receive an automatic email telling them a request is awaiting their approval. Click **OK**.

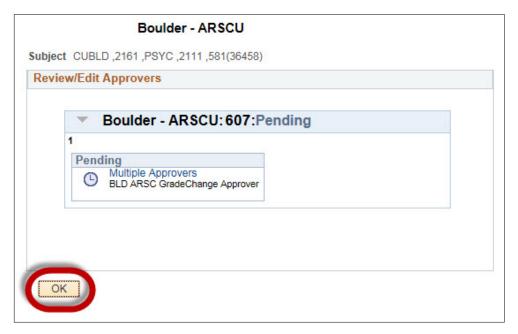

The requested grade change now appears in the class list with a status of **In Review**.

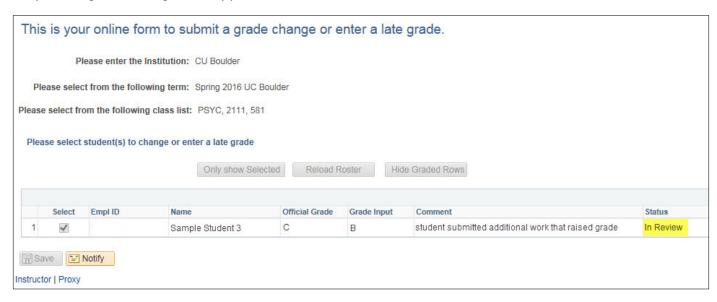

You are likely to have two or three tabs related to the grade change open:

- the grade entry page,
- the submission page and,
- if you opened it, the request details ("CU\_GRDCHANGE\_REQUREST") page.

To submit another grade-change request, click New Window.

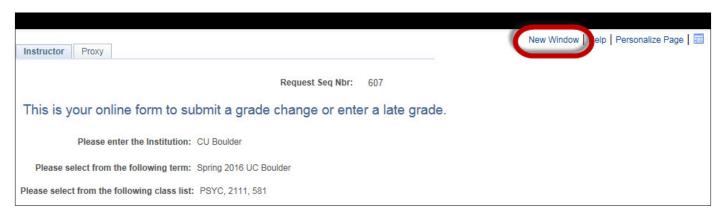

If you're done submitting grade changes and you're certain that you don't need to cancel the grade-change request, you can close all tabs.

## **Cancel a Request**

**NOTE:** Once you close the grade change submission form, you lose access to the **Cancel Approval** button. If this has happened, you must contact the approver and ask them to deny the request.

In the grade change submission form pop-up window, click Cancel Approval

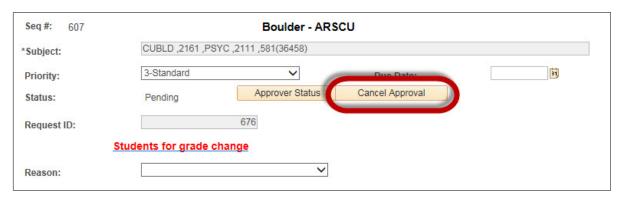

After you cancel the submission, the **Preview Approval** and **Submit** buttons reappear.

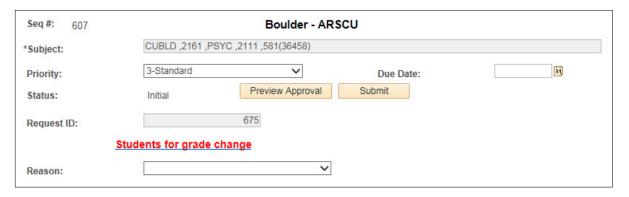

### **Review the Approver's Decision**

When the approver for the student's college, school or program submits their decision, you'll receive an automatic email with a subject line that begins with "[Form Approval]."

#### **Approved**

If your request is approved, you'll receive an automatic email with a subject line that ends with "has been Approved." You, the dean's office and the student will receive another email within 24 hours indicating the new grade has posted to the student's record.

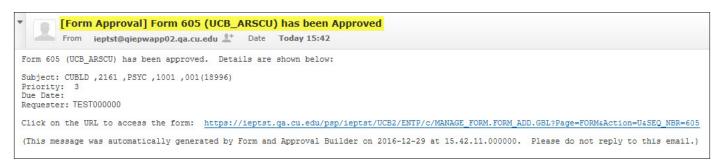

Click the link in the email to see the decision details in MyCUInfo.

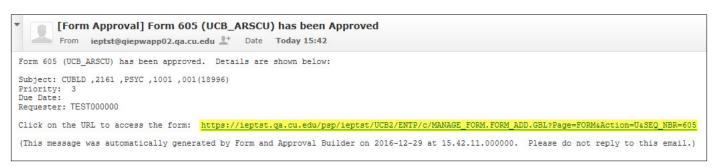

If the approver left a comment, click the arrow next to **Comments** to see them.

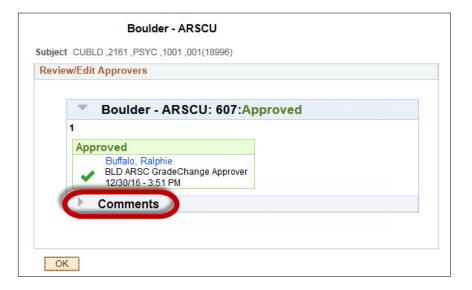

To close the window, click **OK**.

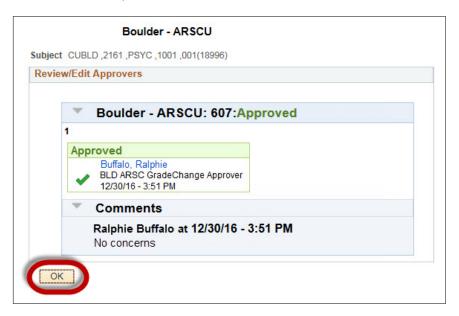

#### **Denied**

If your request is denied, you'll receive an automatic email with a subject line that ends with "has been Denied."

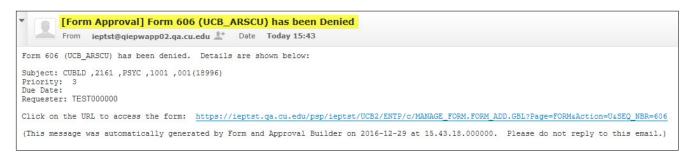

Click the link in the email to see the decision details in MyCUInfo.

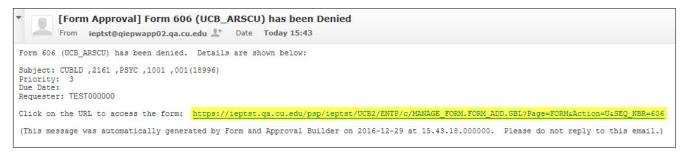

If the approver left a comment, click the arrow next to **Comments** to see them.

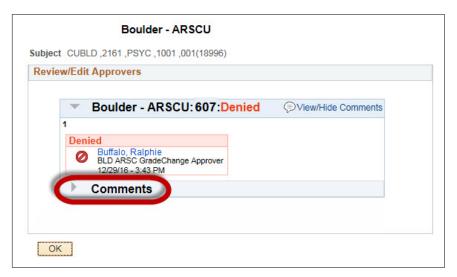

To close the window, click **OK**.

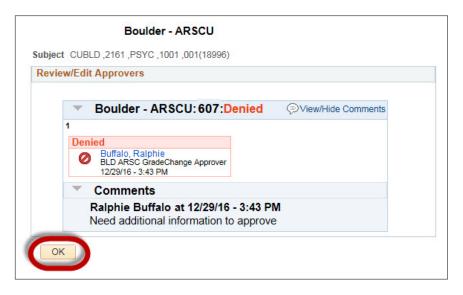

This grade-change request is now closed. If the approver's comment indicates the request should be modified and resubmitted, you'll need to restart the grade-change process from the beginning.

### **Frequently Asked Questions**

# When I clicked "Save," I got an error message saying I need to enter a changed grade.

The grade you entered and the existing grade are the same. To correct this, click **OK**, change the \***Grade Input** drop-down to the new grade, then click **Save**.

## When I clicked "Save," I got an error message saying I need to enter a comment.

You must enter a reason for the grade change in the **Comment** field. To do so, click **OK**, type the reason for the change in the **Comment** field, then click **Save**.

# When I clicked "Save," nothing happened, and now the "Save" button is grayed out.

Your browser's pop-up blocker probably blocked the next window in the process. Unfortunately, you can no longer access the grade-change workflow for that student.

The next business day, your request should appear in the Office of the Registrar's pending grade-change request report, at which time staff will submit the request on your behalf. If your grade change has been pending for more than five business days, please notify the Office of the Registrar (registrar@colorado.edu).